## **NÃO ENCONTREI MINHA DEVOLUÇÃO NO DAT. COMO PROCEDER?**

Nesse caso é preciso fazer a solicitação pelo sistema SAV – Solução de [Atendimento](https://www.prefeitura.sp.gov.br/cidade/secretarias/fazenda/?p=27171) Virtualclique aqui,conforme telas abaixo.

**No SAV, siga a sequência abaixo:**

**1. Escolha "Outros Serviços"**

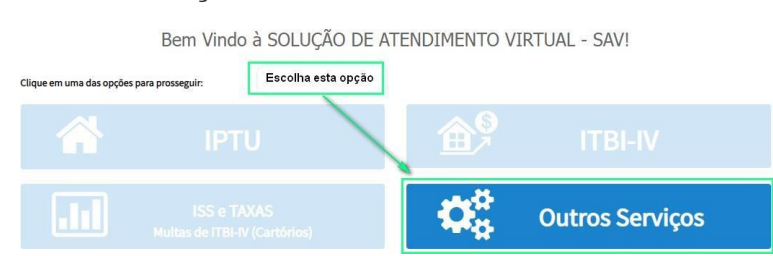

**2. Preencha os dados solicitados**

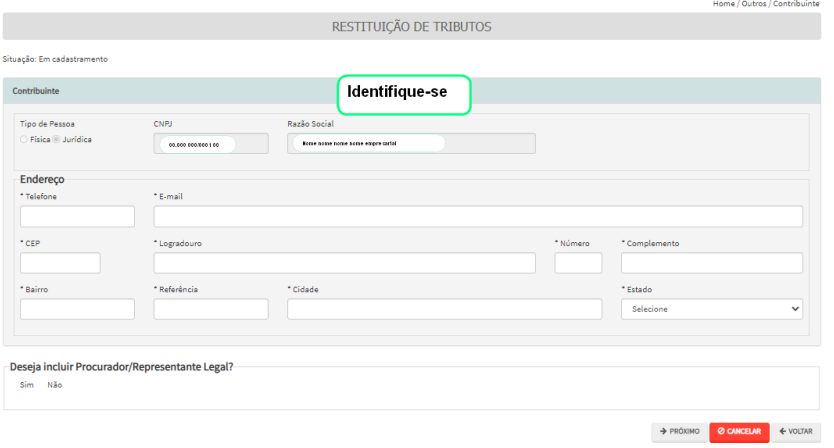

**3. Escolha "Pedido de Devolução de Valores - DAT"**

**OUTROS SERVICOS** 

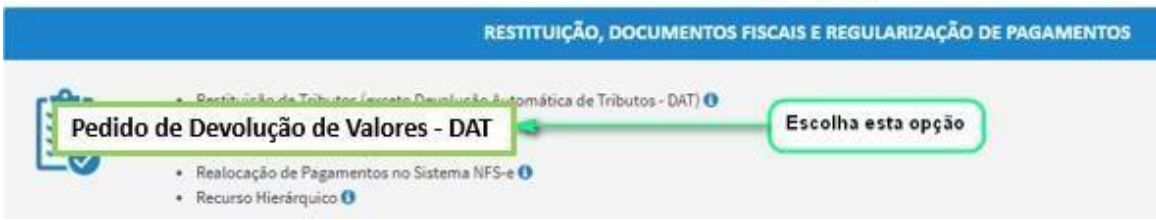

## **4. Surgirá o pop-up abaixo. Clique em "Sim-Prossegue"**

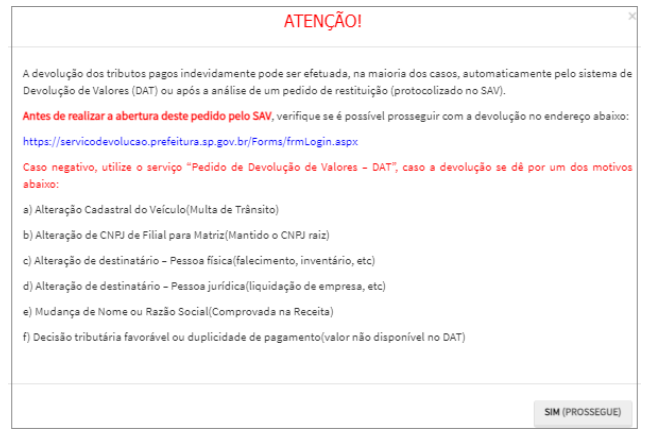

**5. Escolha "Decisão tributária favorável ou duplicidade de pagamento (valor não disponível no DAT)"**

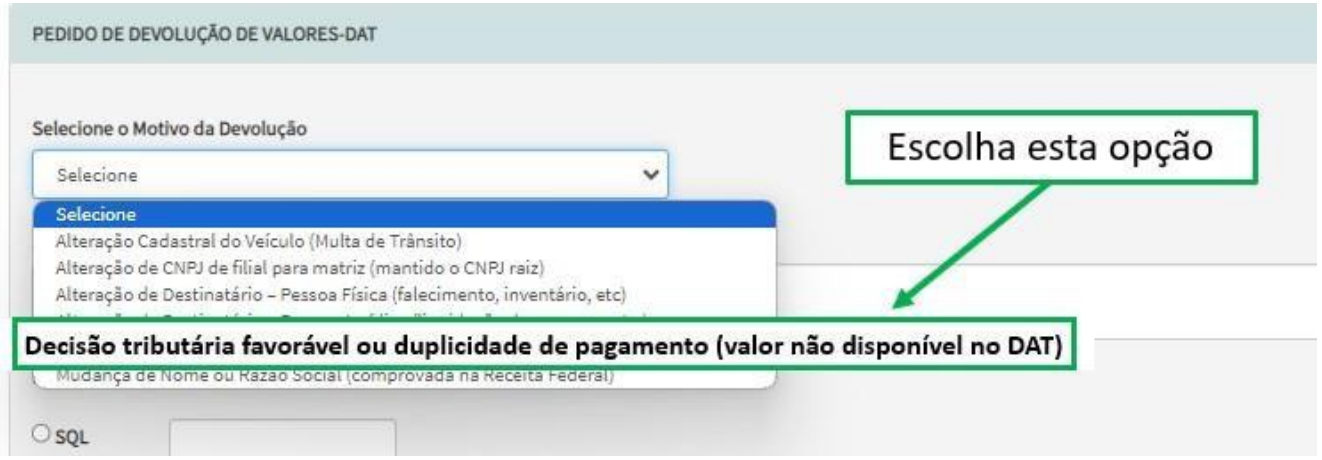

- **6. Prossiga preenchendo as informações solicitadas nas telas seguintes.**
- **7. Após a inclusão dos documentos, o interessado deverá efetuar a confirmação para que o pedido seja concluído.**
- **8. Por fim, basta gerar o comprovante de envio. Você obterá um nº de processo SEI.**

## **COMO ACOMPANHAR O PEDIDO (Processo SEI)?**

 Para consultar o andamento de processo eletrônico SEI, utilize o número do processo, conforme figura abaixo, e acesso o [Portal de processos](https://simprocservicos.prefeitura.sp.gov.br/Forms/Principal.aspx) – [clique aqui](https://simprocservicos.prefeitura.sp.gov.br/Forms/Principal.aspx)

![](_page_2_Picture_0.jpeg)

## **COMO CONSULTAR A DECISÃO DO SEU PROCESSO?**

**Basta acessar a página "Consulte o Andamento ou Decisão de Processo Administrativo" [Clique Aqui](https://www.prefeitura.sp.gov.br/cidade/secretarias/fazenda/servicos/index.php?p=17180)**

 **Ou pelo o link abaixo: <https://www.prefeitura.sp.gov.br/cidade/secretarias/fazenda/servicos/processos/>**